# **Mise à jour de votre logiciel de système multimédia STARLINK®**

**Ascent, Forester, Crosstrek, Impreza, BRZ, WRX/STI 2019 et 2020 ainsi que Outback et Legacy 2019 (avec écran d'affichage de 7 pouces ou 8 pouces)**

**Votre Subaru est pourvue d'une fonction de mise à jour de logiciel par internet. Suivez les étapes suivantes pour mettre à jour votre logiciel et ainsi améliorer la performance et la fonctionnalité du logiciel.**

### **MISES EN GARDE**

- Déplacez le véhicule à l'extérieur à un endroit où le moteur peut être mis en marche et tourner au ralenti de manière sécuritaire au cours du processus de mise à jour.
- Ne faites jamais tourner le moteur au ralenti dans un espace fermé comme un garage, même si la porte de garage est laissée ouverte.
- Une fois que le véhicule se trouve à un endroit sécuritaire, assurez-vous que le véhicule est en position stationnement ou P (avec une CVT) ou au point mort ou position N (avec une boîte manuelle) et que le frein de stationnement est serré à fond.
- Débranchez tous les périphériques, câbles ou autre lecteur USB des ports USB du véhicule.

## **Étape 1 – Préparation de votre système STARLINK**

- 1. Assurons-nous d'abord que votre système est prêt pour une mise à jour.
	- Démarrez le moteur. Permettez à l'unité audio de démarrer complètement en sélectionnant le bouton **J'accepte** [**I Agree**] lorsqu'il apparaît.
	- Rendez-vous au menu **Paramètres [Settings]** sur l'écran multimédia de votre véhicule.

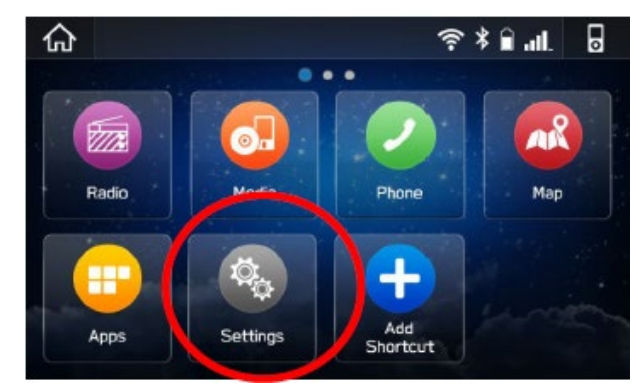

• Sélectionnez **Généralités**.

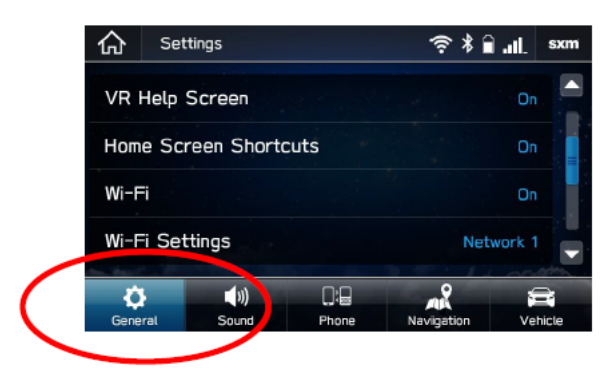

• Défilez vers le bas et sélectionnez **Information système**.

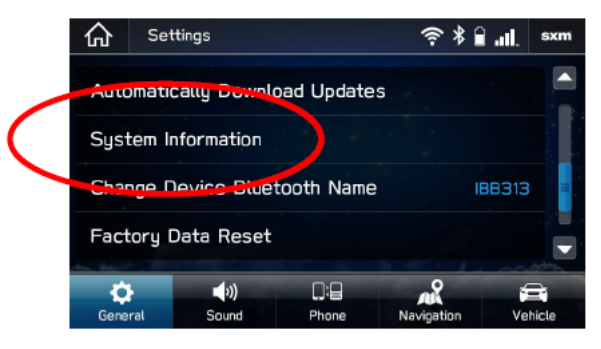

- Si le système indique que votre version est **Rel\_UA.20.38.70 ou Rel\_UA.20.41.70**, vous êtes déjà à jour car la mise à jour de logiciel opératoire la plus récente est installée.
- S'il n'affiche pas l'une de ces versions, continuez aux prochaines étapes pour mettre à jour votre véhicule.

## **Étape 2 – Accès de votre Subaru à une connexion Wi-Fi active**

- Vous pouvez recourir à l'une de deux sources Wi-Fi.
	- o REMARQUES. Comme cette mise à jour comporte au moins 100 Mo de données, choisissez une connexion Wi-Fi sans restrictions de données. De plus, les connexions Wi-Fi qui nécessitent une acceptation ou une ouverture de session sur une page web (comme dans un café ou un hôtel) ne peuvent être utilisées.

#### **Choisissez parmi les options suivantes :**

- o Votre réseau Wi-Fi de domicile (s'il atteint votre entrée ou lieu de stationnement)
- o Le point d'accès Wi-Fi de votre téléphone (si c'est possible avec votre téléphone et votre plan de données).
- Pour vous connecter à la source Wi-Fi de votre choix, suivez les étapes suivantes :
	- o Rendez-vous au menu **Paramètres [Settings]** sur l'écran multimédia de votre véhicule.

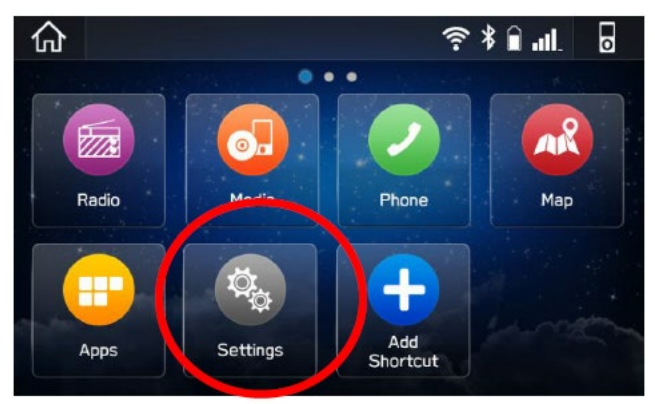

- 
- o Sélectionnez **Généralités**. Sélectionnez Wi-Fi et assurez-vous qu'il est activé.

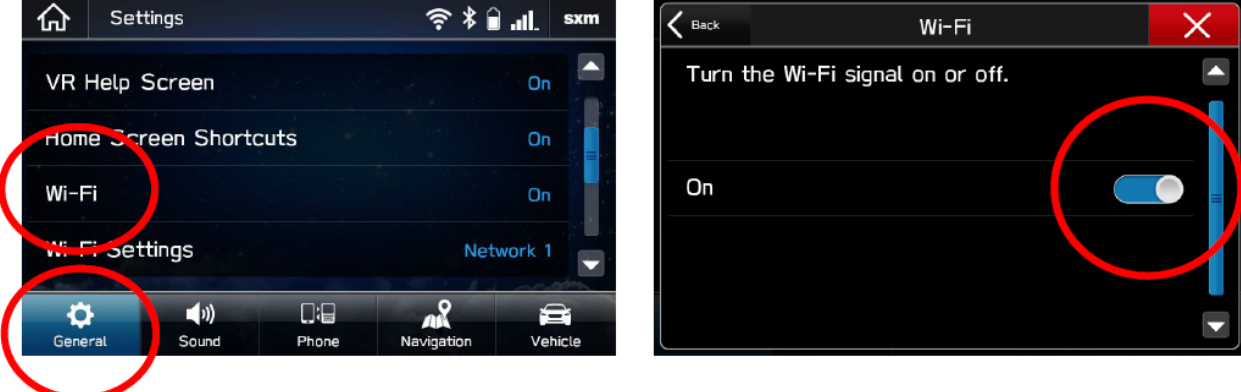

• Sélectionnez **Retour [Back]** puis choisissez **Paramètres Wi-Fi [Wi-Fi Settings]**.

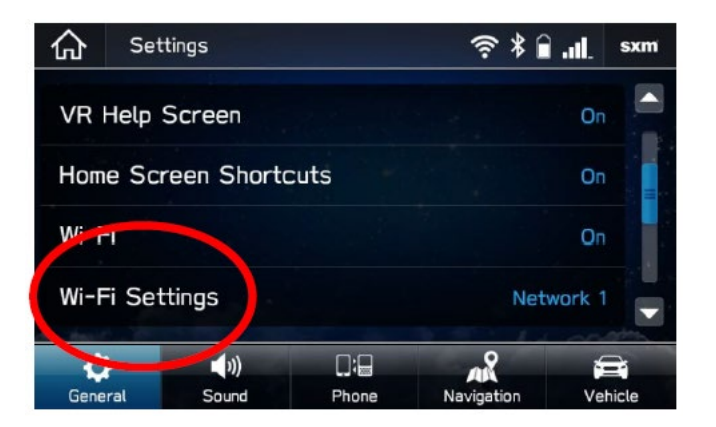

- Sélectionnez le réseau Wi-Fi que vous voulez utiliser.
	- o Si un mot de passe est requis, le système vous demandera de le saisir. S'il est accepté, vous serez connecté à l'internet.
- Prenez connaissance de la puissance du signal Wi-Fi indiquée dans le coin supérieur droit de l'écran.
	- o S'il y a seulement 1 ou 2 barres avec le réseau sélectionné, la vitesse de téléchargement sera probablement lente.

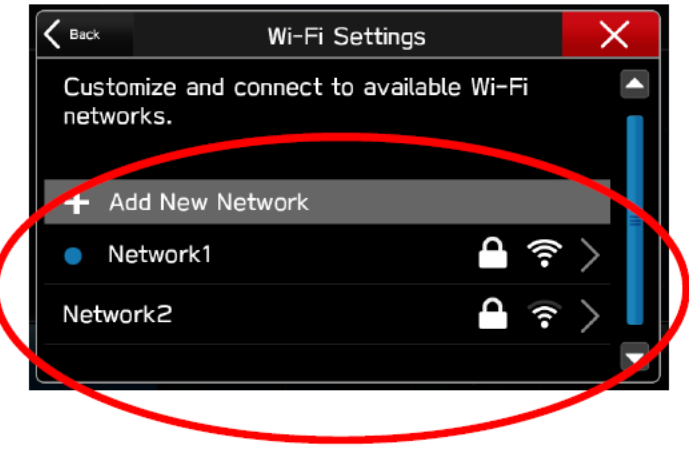

# **Étape 3 – Téléchargement et installation des mises à jour**

- Assurez-vous que votre horloge est correctement réglée. Une horloge incorrectement réglée est susceptible d'empêcher le processus de mise à jour de s'amorcer. Pour obtenir des instructions sur la façon de régler l'horloge, veuillez consulter votre manuel du propriétaire.
- Une fois que vous avez confirmé que l'horloge est bien réglée, retournez à l'écran **Généralités**.
- Défilez vers le bas et sélectionnez **Vérifiez les mises à jour [Check for Updates]**.

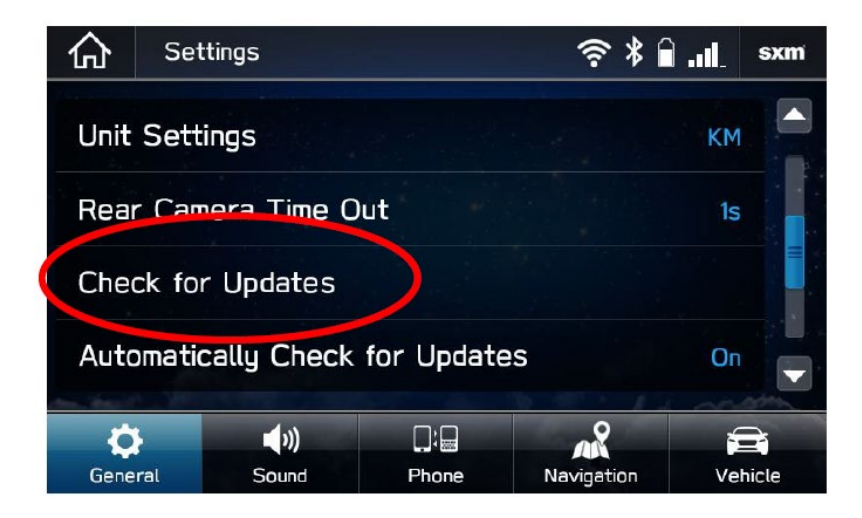

**Si une mise à jour est disponible, une fenêtre contextuelle comportant le message « Mise à jour de logiciel prête à être téléchargée [Software Update Ready to Download] » s'affichera.** 

### **Dépannage**

- **Si le système demande de vous connecter à un réseau Wi-Fi même si vous y êtes déjà connecté…**
	- **1. Attendez quelques instants puis réessayez.**
	- **2. Déconnectez-vous du réseau Wi-Fi, reconnectez-vous et essayez de nouveau.**
	- **3. Activez l'option « Vérifier automatiquement s'il y a des mises à jour disponibles [Automatically Check for Updates] ».**

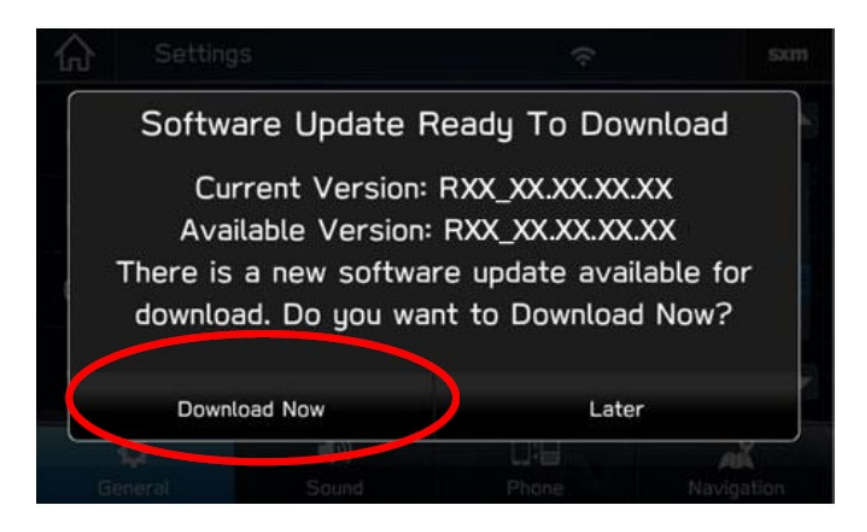

- Une fois que la fenêtre ci-dessus s'est affichée, sélectionnez **Télécharger maintenant [Download Now]**.
- Un indicateur de progrès de téléchargement apparaîtra dans le coin supérieur droit.

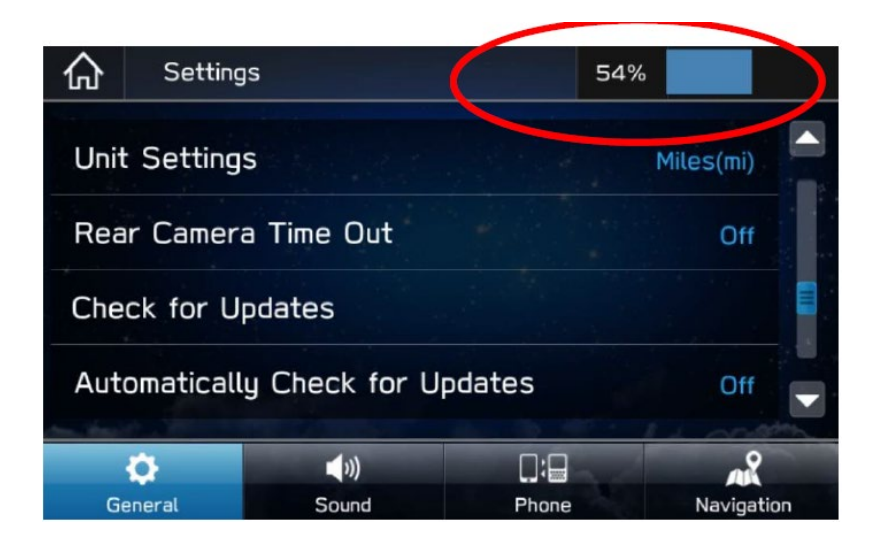

• Lorsque le téléchargement est terminé, sélectionnez **Installer maintenant [Install Now]**. Laissez votre véhicule en marche.

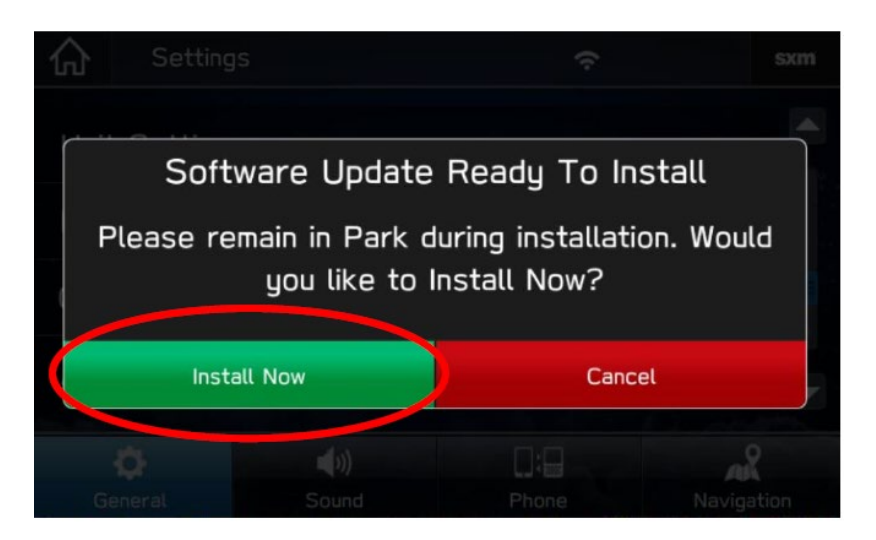

• Le système pourrait redémarrer quelques fois.

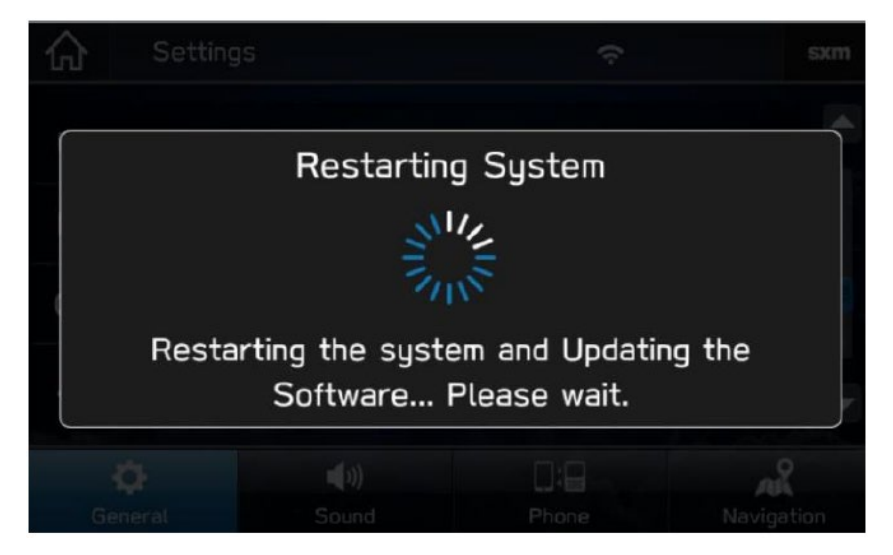

• Une fois que le système est revenu à l'écran **J'accepte [I Agree]**, la mise à jour est parachevée! Vous pouvez arrêter votre véhicule ou sélectionner **J'accepte [I Agree]** et commencer à utiliser votre système multimédia STARLINK.

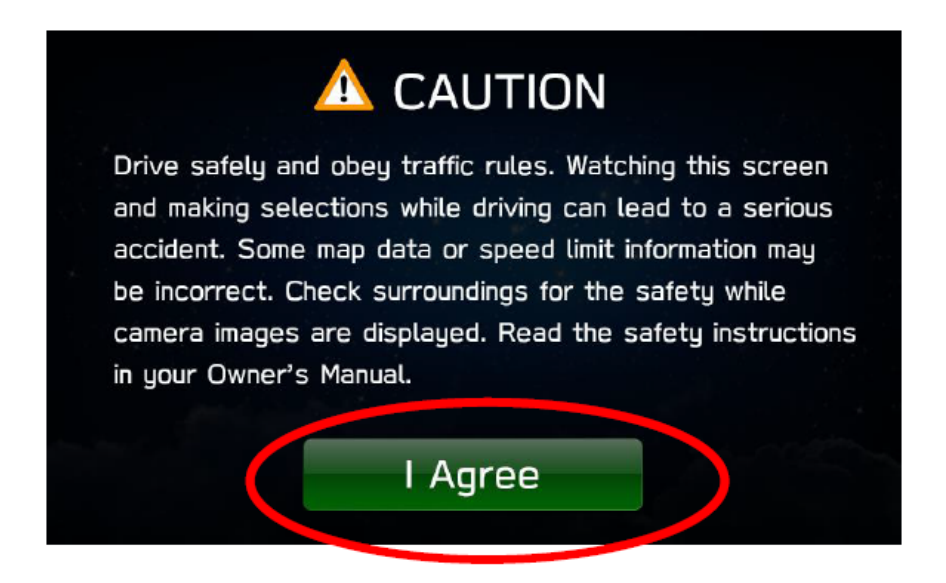

#### **Besoin d'assistance?**

**Communiquez avec votre concessionnaire Subaru pour prendre rendez-vous afin de réaliser la mise à jour.**